# **Using Behaviours**

Java Script is a web programming language that is much more powerful than plain old HTML (HyperText Markup Language). In DreamWeaver you are able utilise Java Script commands without the need to understand the Java Script language. You do this through the Behaviours panel. Behaviours allow you to set actions to occur on events such as mouse presses or a page loading, etc. You have already used Java Script when you created Navigation Bars.

As usual with web pages, not all browsers can understand Java Script. It started to be used when version 3.0 browsers were introduced, but became more common with 4.0 or later browsers.

There are two sections to a BEHAVIOUR:

- an ACTION which might be a mouse click or a key press, and
- an EVENT which might be to add a popup message or validate fields in a form.

#### The Behaviours Panel

- 1 Load DreamWeaver and set the FILES panel to the TRAVELWISE2 site.
- 2 Start a new HTML page. Open the TAG INSPECTOR panel in the PANEL GROUP and its name will change to TAG <body> or TAG <image> depending on what is selected on a page.
- 3 Click on the BEHAVIOURS tab and its sections are labelled in the following diagram.

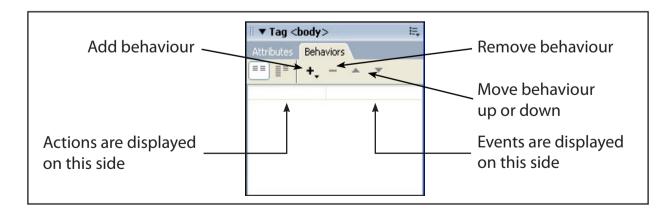

NOTE: If the BEHAVIOURS panel is not in the PANEL GROUP use the WINDOW menu to select BEHAVIOURS.

## Popup Messages

A variety of popup text messages can be produced using the BEHAVIOURS panel. These popup messages can be set when a mouse is clicked or moved over an image.

### A Setting up a Page

A simple page will be created from the template so that behaviours can be set on it. The content of the page has been prepared for you.

1 Display the FILE menu and select NEW.

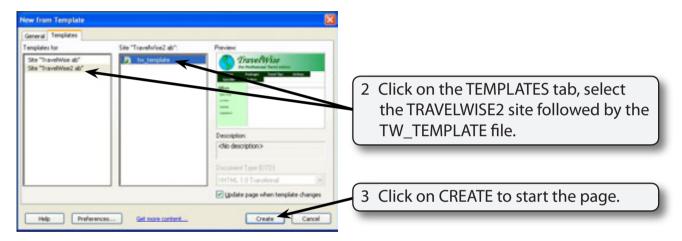

- 4 Display the FILE menu and select OPEN.
- 5 Access the CHAPTER 18 folder of the DW8 SUPPORT FILES and open the SPECIALS. HTML page.

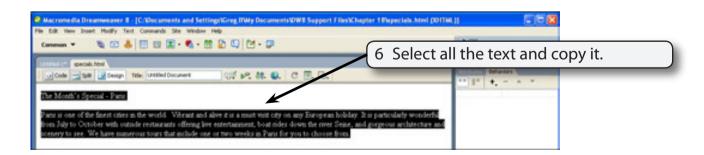

7 Close the SPECIALS, HTML file.

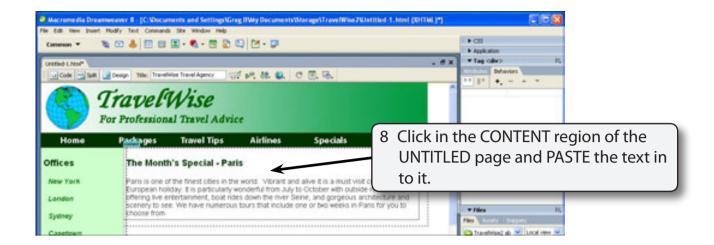

9 Save the page in the TRAVELWISE2 folder as: specials or specials.html

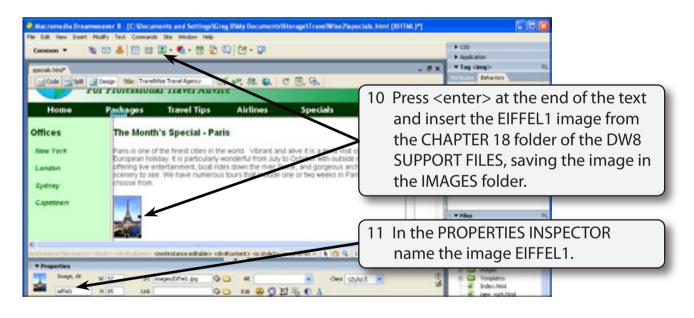

NOTE: In an actual page quite a number of small images could be inserted and behaviours set on each.

### **B** Popup Dialogue Boxes

You can set a behaviour to show a message when a user clicks on the image.

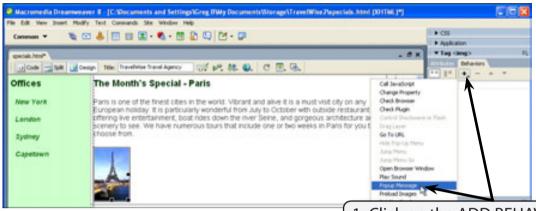

 Click on the ADD BEHAVIOUR button in the BEHAVIOURS panel and select POPUP MESSAGE.

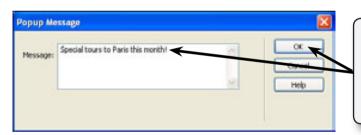

2 In the POPUP MESSAGE dialogue box enter:

Special tours to Paris this month! and select OK.

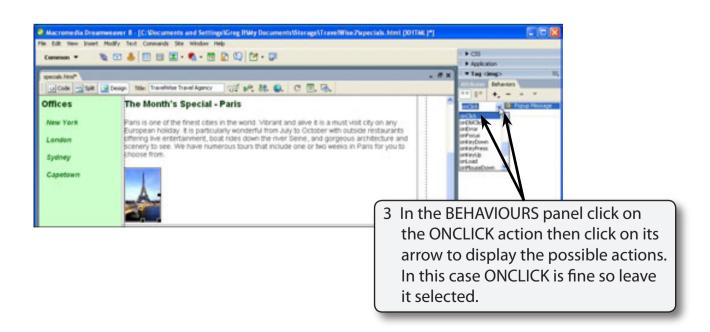

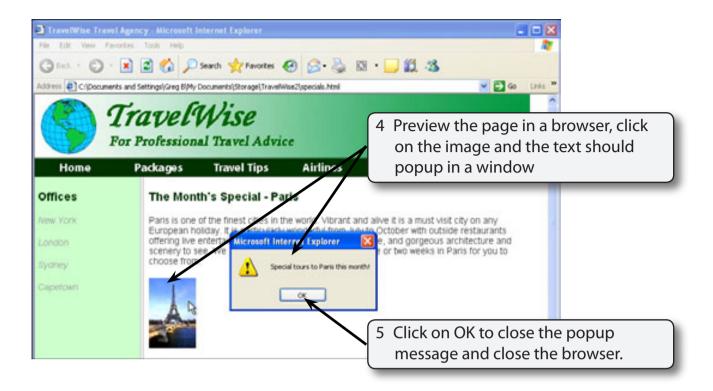

#### C Status Bar Messages

A more subtle way to provide help messages is to place them in the STATUS BAR at the base of the browser window.

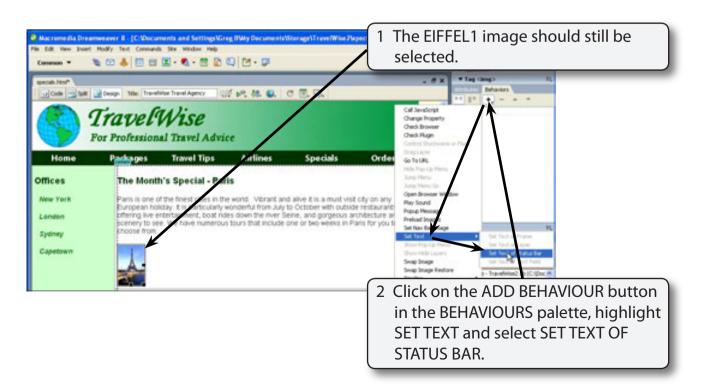